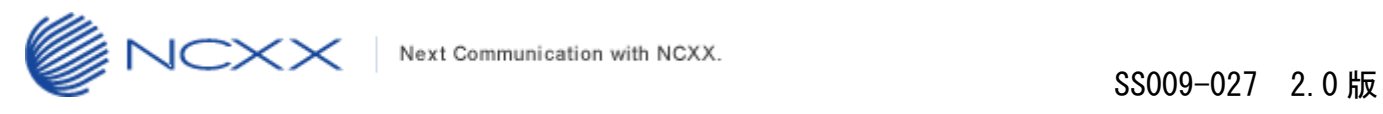

# バージョンアップ方法

# (**Windows** 版)

 $\sim$  UX312NC  $\sim$ 

2016 年 3 月 3 日作成 株式会社 ネクス

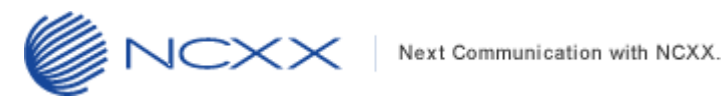

### 目次

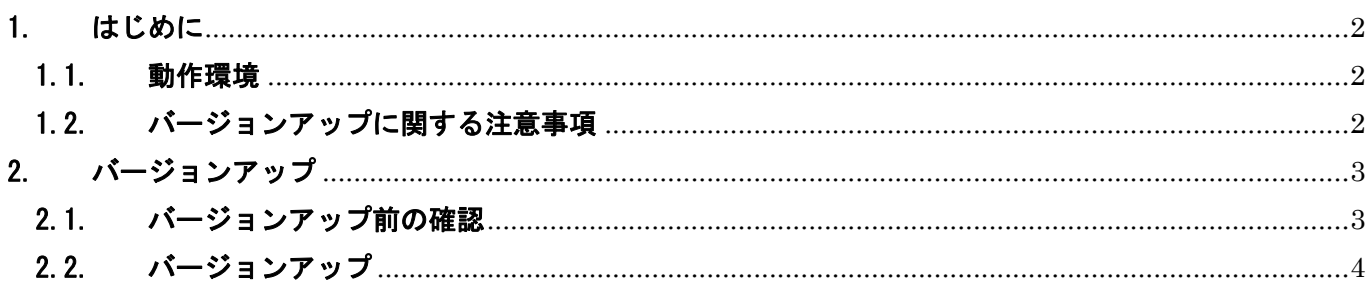

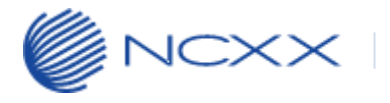

## <span id="page-2-0"></span>1. はじめに

#### <span id="page-2-1"></span>1.1.動作環境

Windows パソコンを使用して UX312NC をバージョンアップさせる場合の動作環境は以下の通りです。 Windows Vista SP2 以降 (32bit/64bit) Windows 7 SP1 以降 (32bit/64bit)

Windows 8 (32bit/64bit)

Windows 8.1 (32bit/64bit)

Windows 10 (32bit/64bit)

#### <span id="page-2-2"></span>1.2.バージョンアップに関する注意事項

以下の注意事項を必ずお読みになり、バージョンアップをご利用ください。

- ・ バージョンアップはお客様の責任において実施してください。
- ・ 本手順書を必ずお読みになった上でご利用ください。
- ・ バージョンアップ中はパソコンの電源を OFF したり UX312NC を抜いたりしないでください。
- ・ バージョンアップ中にパソコンがスタンバイや休止状態などに入らないように、 パソコンの省電力設定を変更してください。
- ・ 起動中のアンチウィルスソフトや他のアプリケーションソフトは全て終了させてから実施してください。
- ・ ご使用のパソコン動作が不安定な状態(頻繁にフリーズする・リソース不足など)では、バージョンアップを 実施しないでください。
- ・ 決してバージョンアップ中にプログラムを強制終了させたりしないでください。

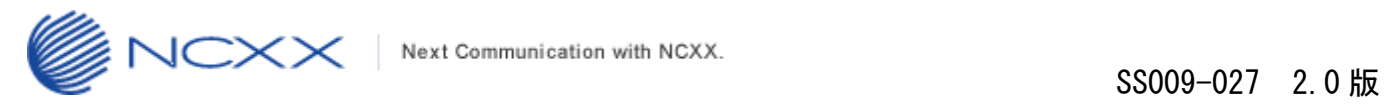

# <span id="page-3-0"></span>2. バージョンアップ

※ Windows の種類により表示が若干異なります。(以降、本手順書は Windows7 での表示例となります)

#### <span id="page-3-1"></span>2.1.バージョンアップ前の確認

バージョンアップは以下の手順となります。

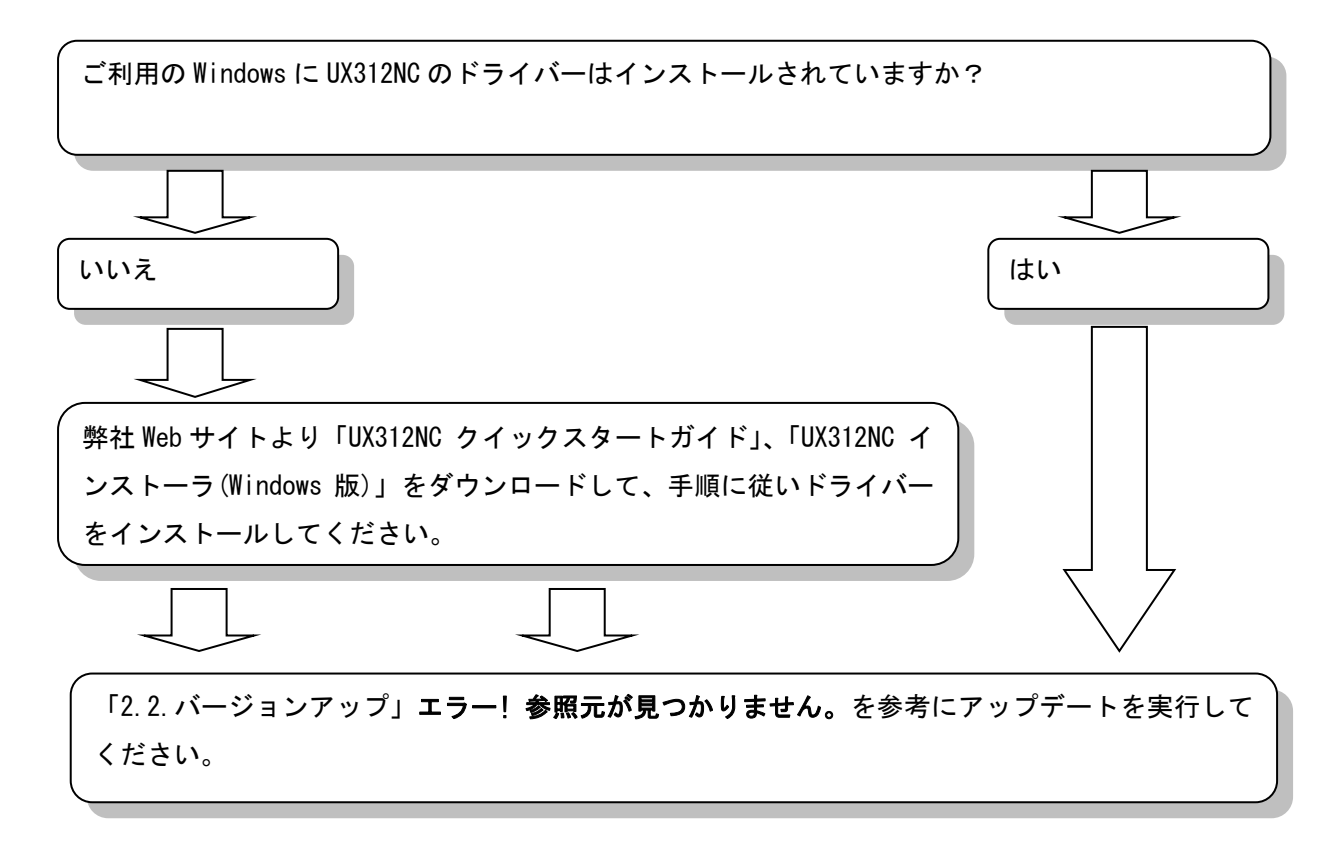

L

### <span id="page-4-0"></span>2.2.バージョンアップ

- ① アップデートツールをダウンロードしてパソコンの任意のフォルダに解凍します。
- ② ①で解凍されたアップデートツール「UX312NC\_UpdateTool\_FWv200\_CMv101.exe」をダブルクリックして アップデートツールを起動してください。

UX312NC\_UpdateTool\_FWv200\_CMv101.exe

ユーザーアカウント制御のウィンドウが表示されたら、「はい(Y)」をクリックしてください。

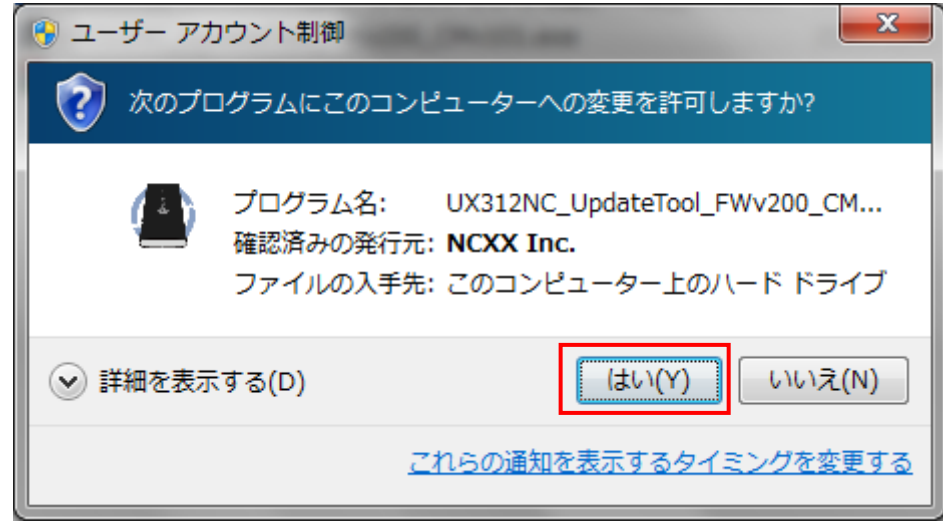

※Windows の設定によって表示されません。

表示されない場合はこの項目はスキップして次へ進んでください。

③ 下記画面のアップデートツールが起動されたことを確認し、UX312NC をパソコンの USB ポートへ 接続してください。

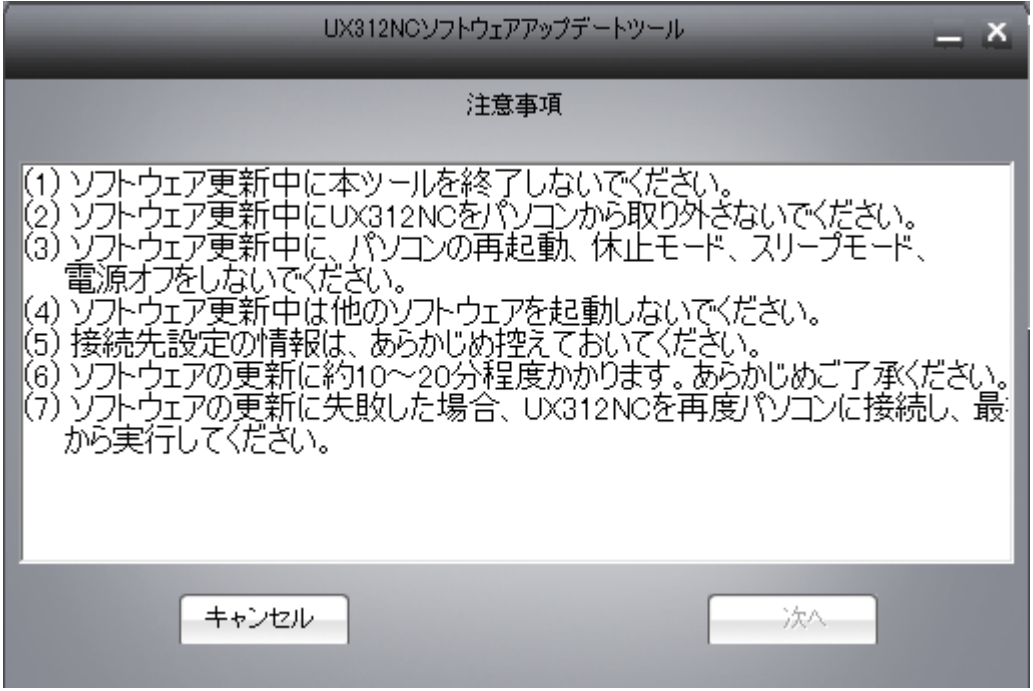

④ しばらくすると「次へ」が有効になりますので、クリックしてください。 ※下記画面の注意事項を必ずお守りください。

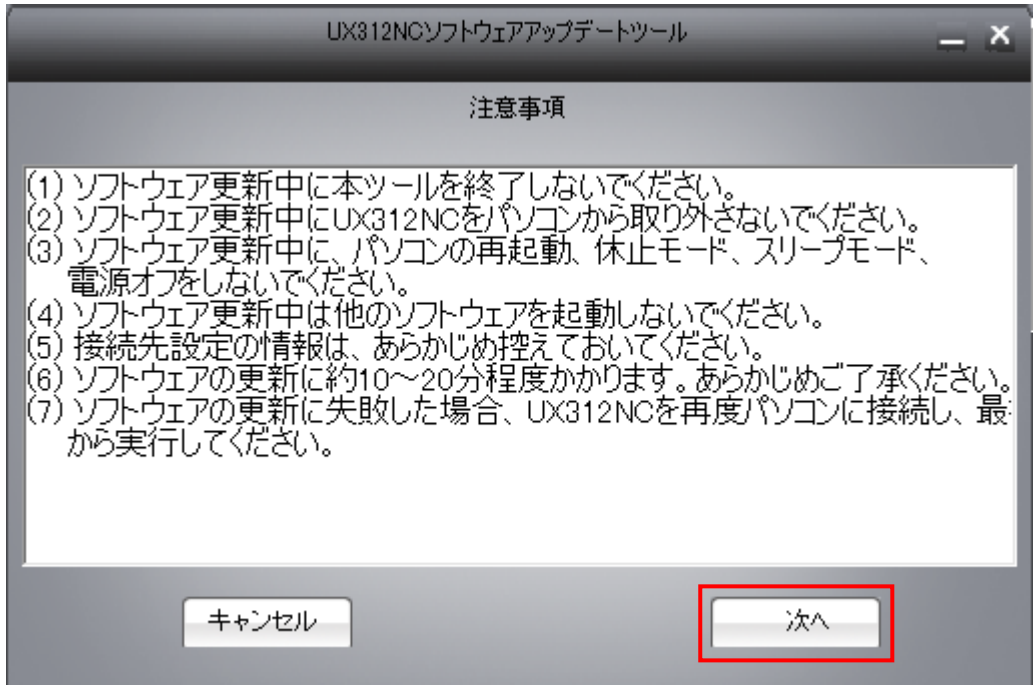

⑤ 下記の画面が表示されますので、「次へ」をクリックしてください。

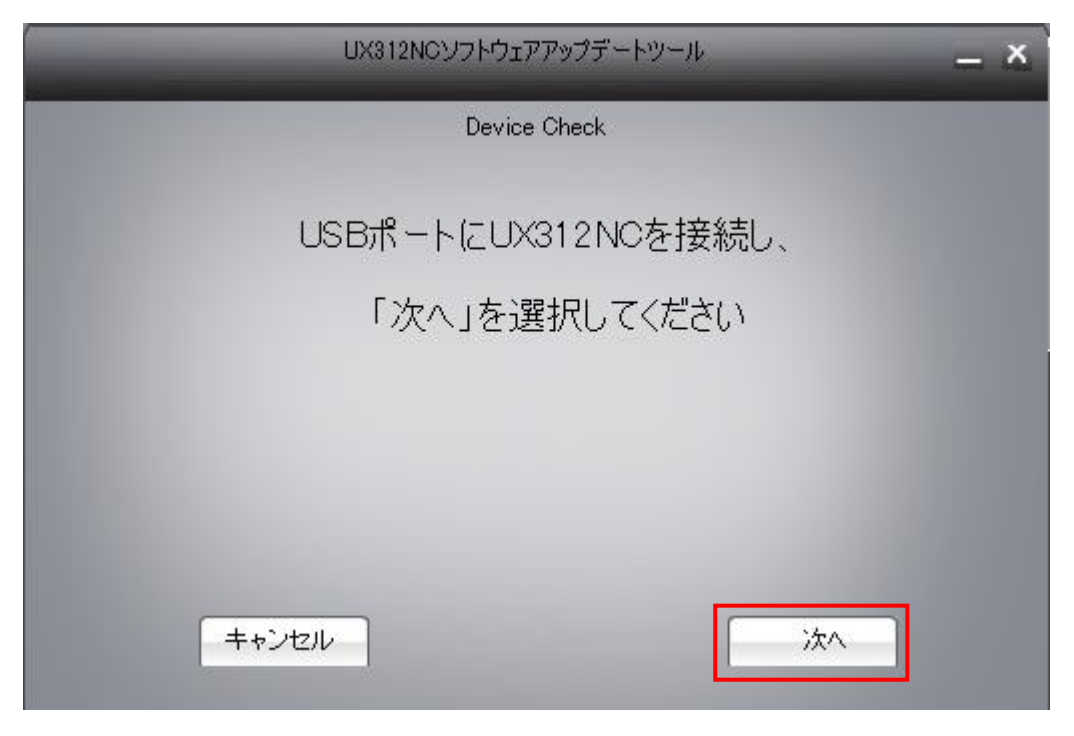

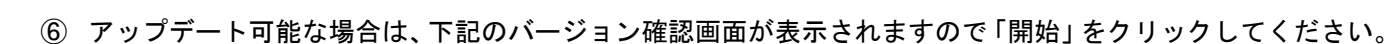

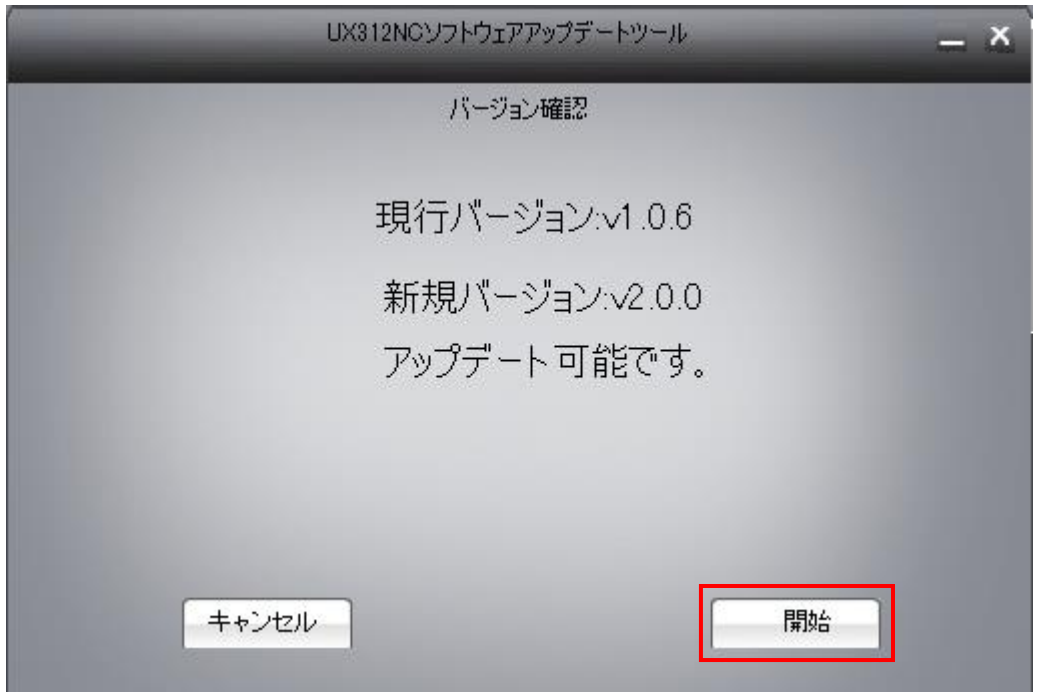

※既に最新バージョンが適用されている場合は、下記の画面が表示されます。

バージョンアップは不要ですので、「終了」をクリックしてアップデートを終了してください。

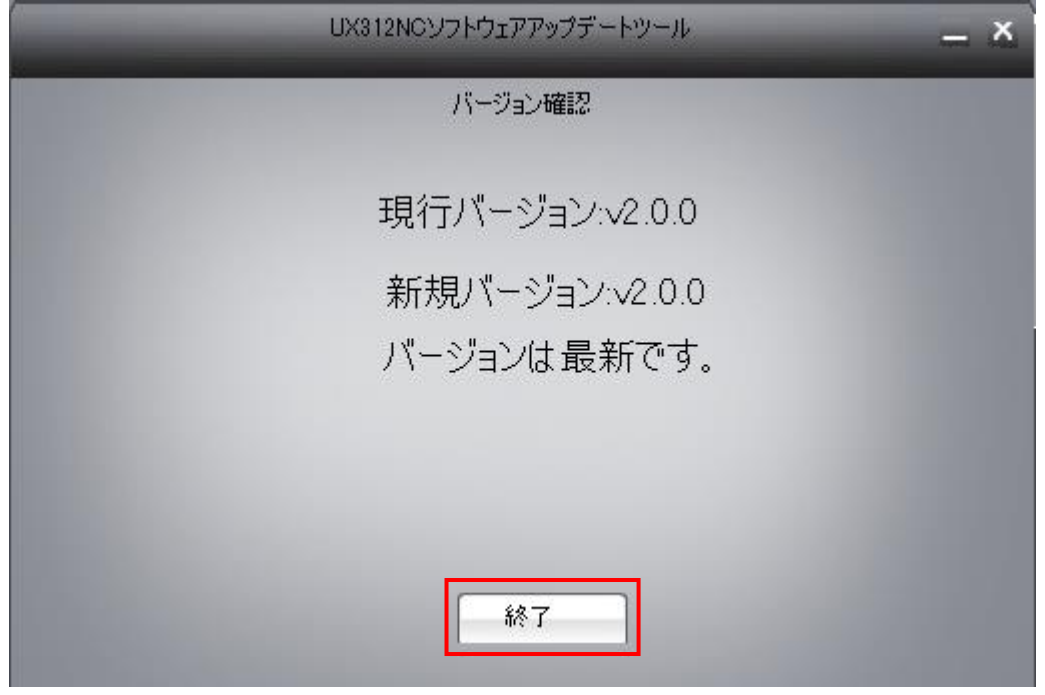

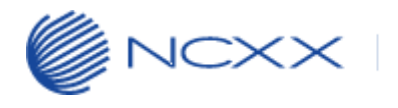

⑦ 下記の画面が表示され、アップデートが始まります。

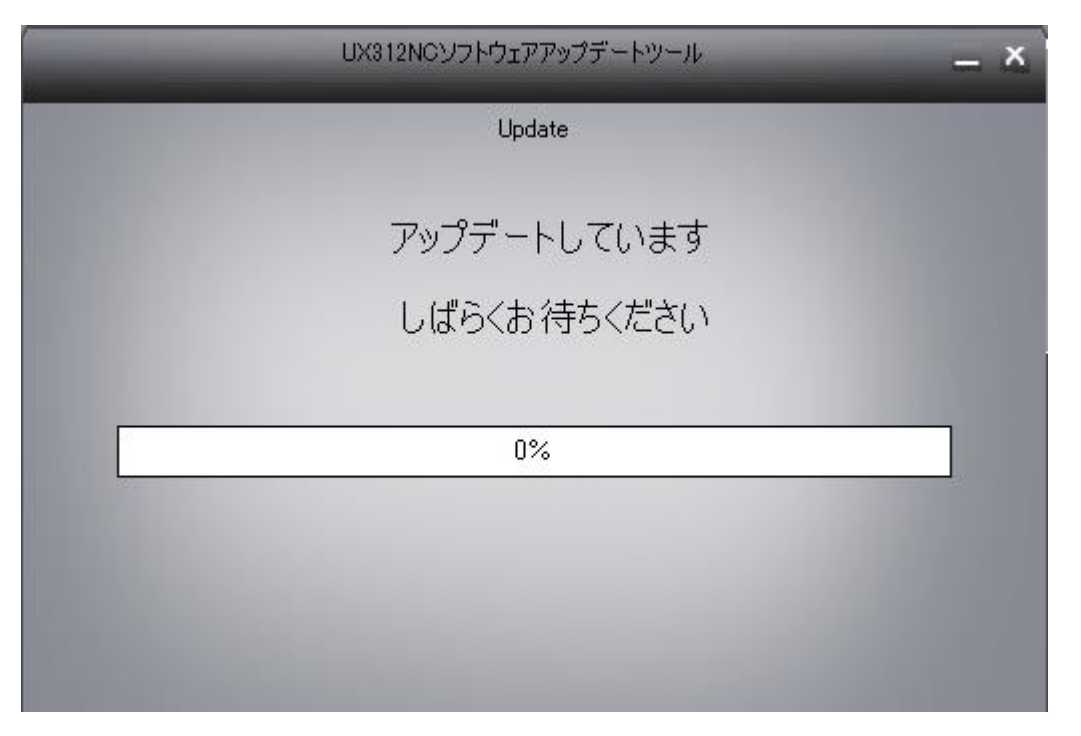

⑧ しばらくすると下記の画面のようにアップデート状況が表示されます。

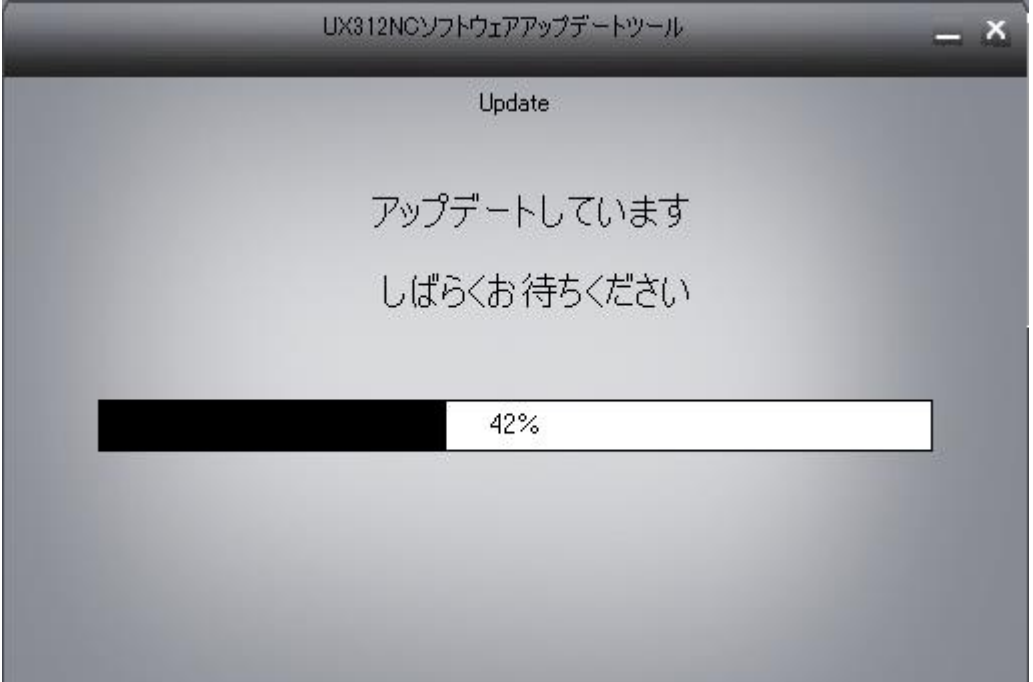

※アップデート途中では絶対に UX312NC をパソコンから抜いたり、パソコンの電源を OFF しないでください。

⑨ アップデートが完了すると下記の画面が表示されますので、「終了」をクリックしてください。

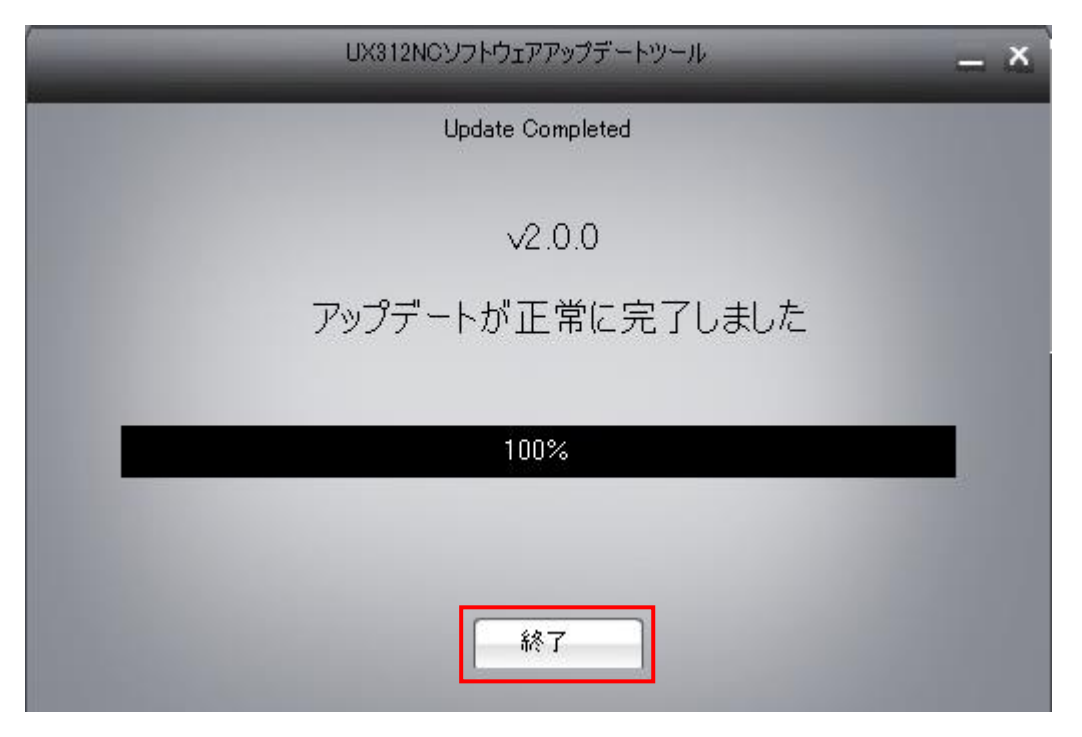

以上でアップデートは完了です。